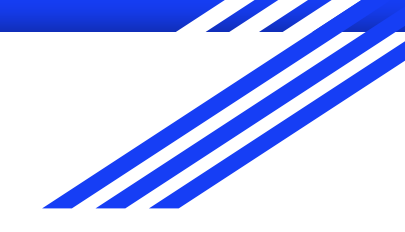

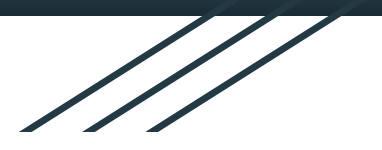

# How to Create a Term Plan

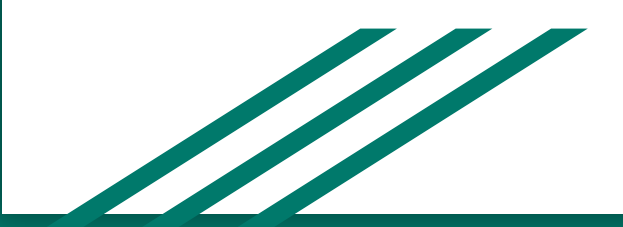

# Why Create A Term Plan?

- Creating a term plan before your official registration time opens will make your registration process go more smoothly because you will already have your schedule planned out with the courses and times that work best for you.
- That way, once your registration time ticket opens, all you have to do is load your term plan and submit it.
- You can make multiple terms plans to have back-ups if you feel that a course you want to enroll in will be full by the time you can register.

\*\*\*DISCLAIMER\*\*\* Creating a term plan does not guarantee you a seat in a course. This is simply to help you prepare for registration.

#### 1. Log into R'Web (www.portal.ucr.edu)

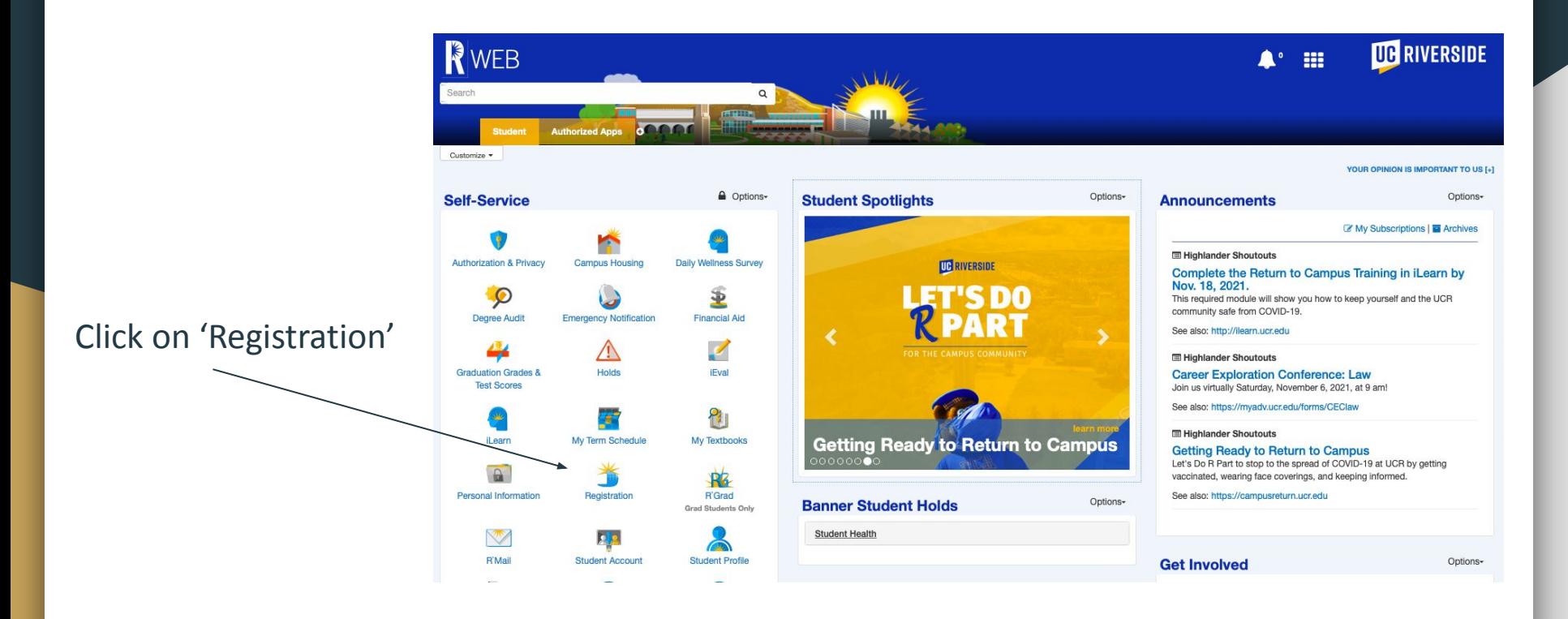

#### 2. Registration  $\rightarrow$  Term Plan

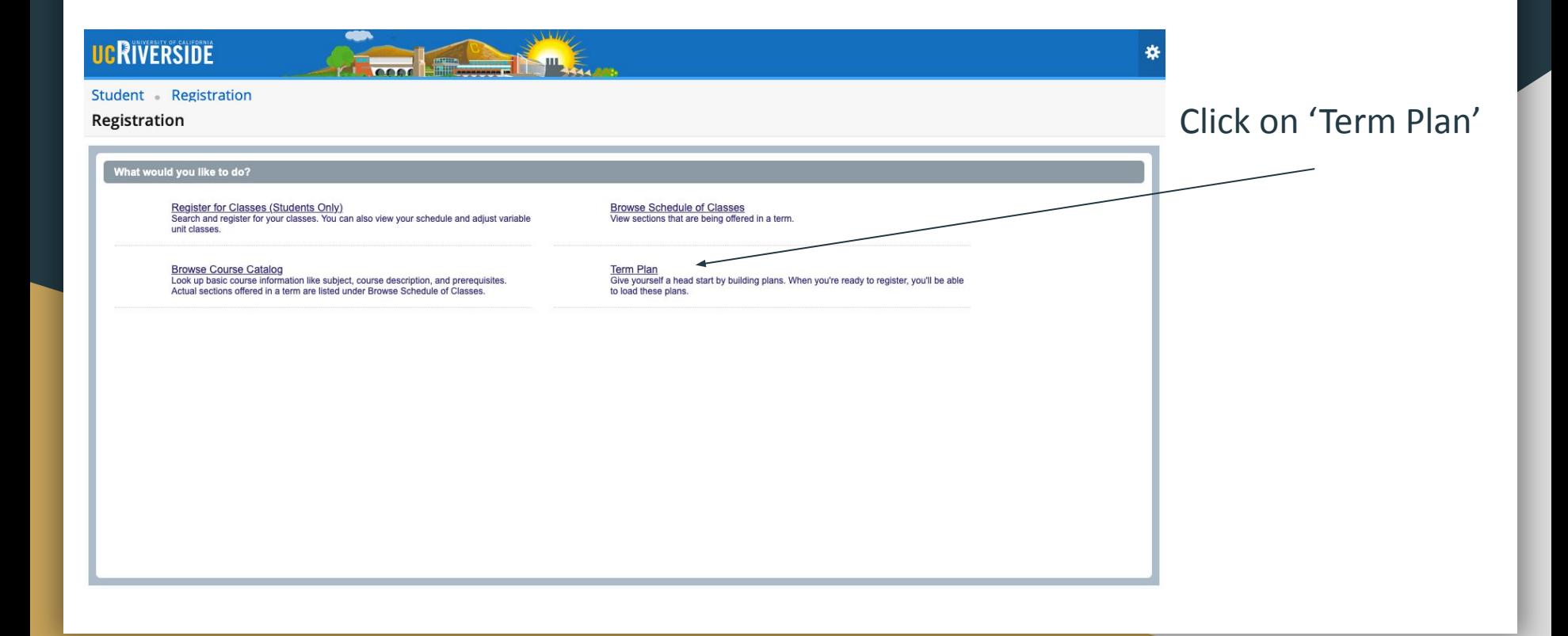

#### 3. Search for open term

Student Registration Select a Term

Select a Term

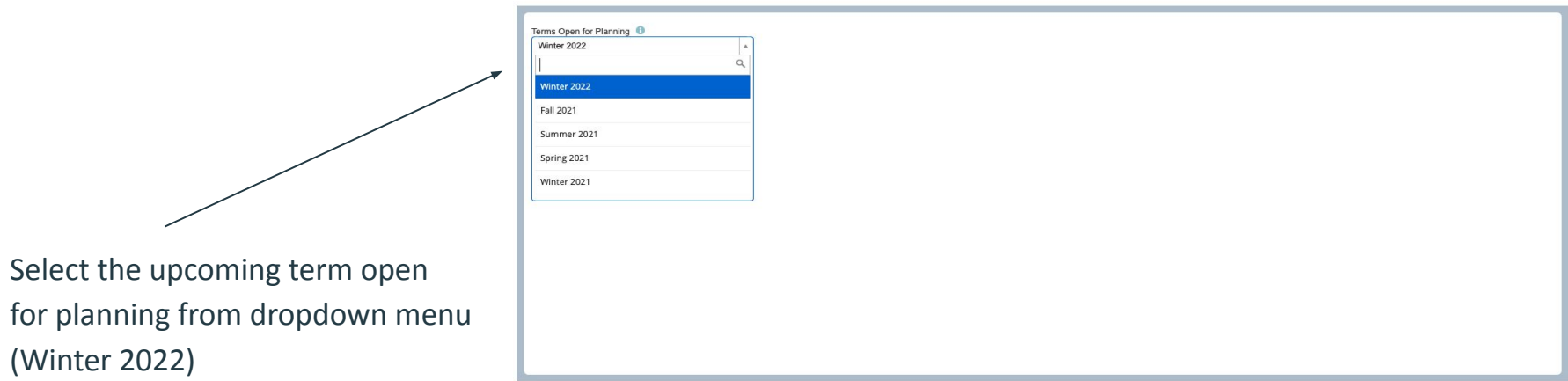

#### 4. Create New Plan

Student Registration Select a Term Select A Plan

#### Plans you have created for this term: 0

Term: Winter 2022

You are allowed a maximum of 3 plans for this term. This number does not include the Degree Audit plan.

Create a New Plan or View the Degree Audit Plan

Number of Degree Audit Plans: 0

Click '(+) Create a New plan or View the Degree Audit Plan'

#### 5. Search for classes

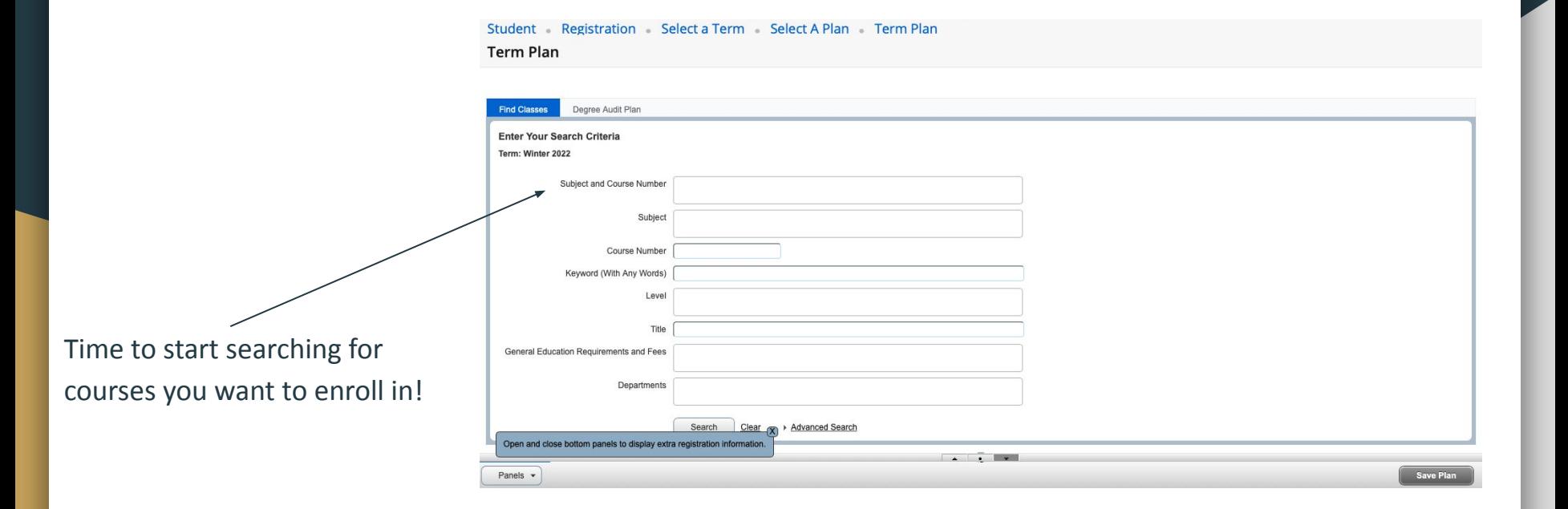

#### 5. Search for courses by subject/course number

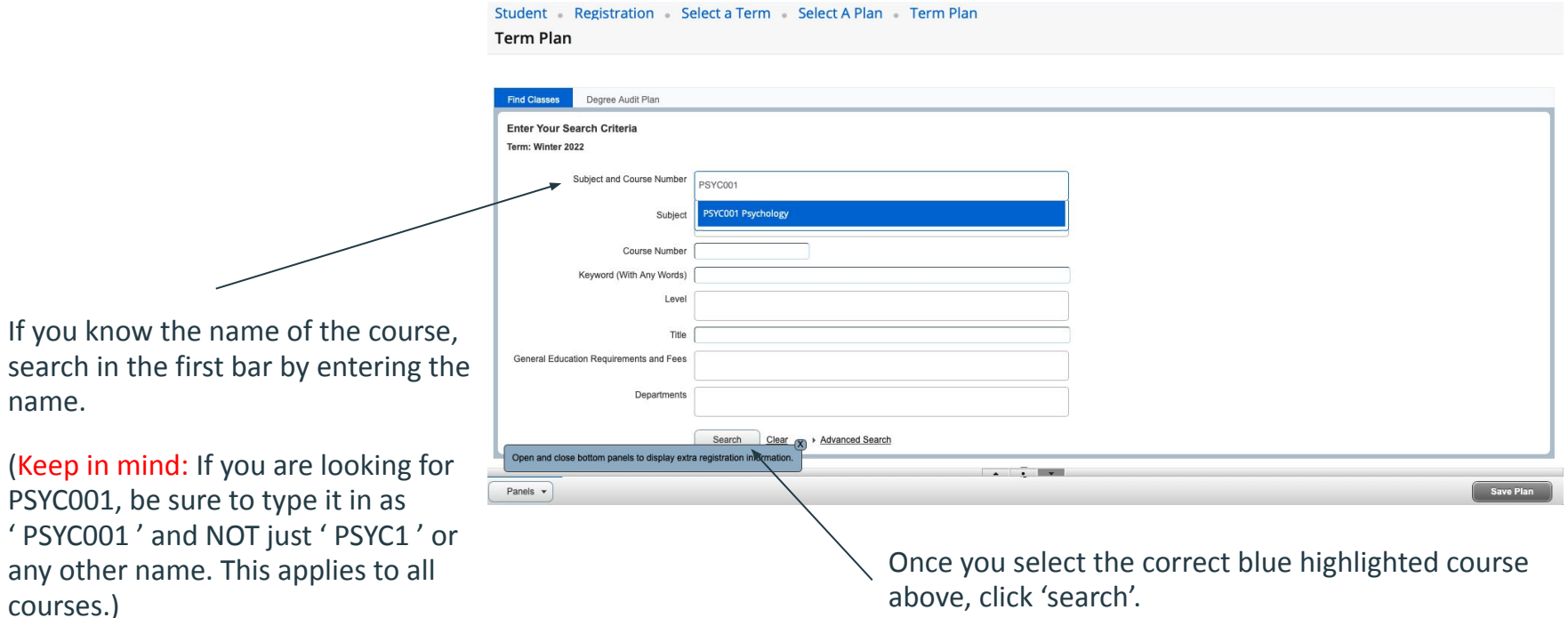

# 6. View Meeting Times

Student Registration Select a Term Select A Plan Term Plan

**Term Plan** 

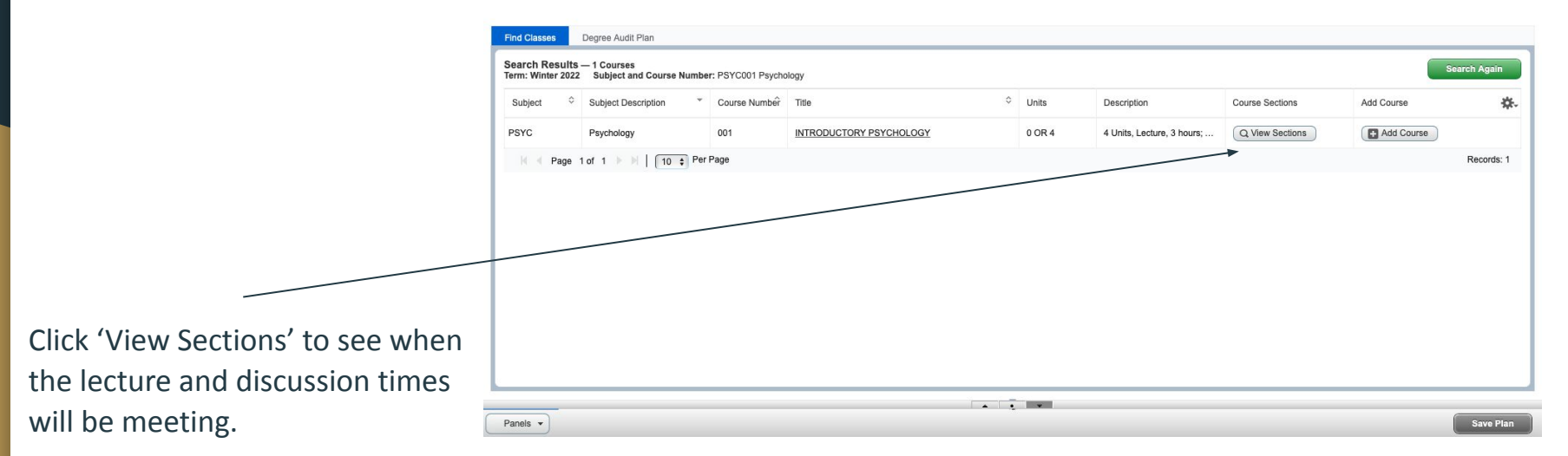

#### 7. Get ready to add the course to your schedule!

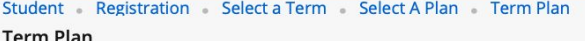

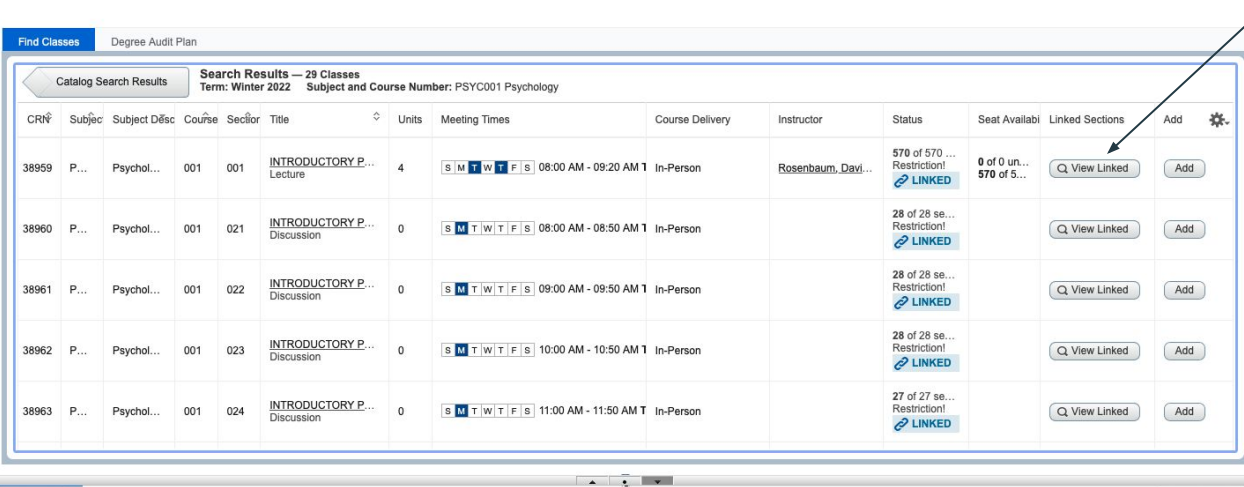

If the lecture time works for you, then you can start looking through the discussion times. To properly do this, select 'View Linked' in the lecture row only.

(Keep in mind: the first row is the lecture, and the following rows are discussion times. You want to add them both together, so do NOT select 'Add' when you are in this view.)

Save Plan

Panels v

#### 8. Select 'Add All'

Student Registration Select a Term Select A Plan Term Plan

**Term Plan** Degree Audit Plan **Find Classes Linked Sections - 21 Options** Back To Search Results Term: Winter 2022 Subject and Course Number: PSYC001 Psychology Title : INTRODUCTORY PSYCHOLOGY **Schedule Type: Lecture** CRN: 38959 Add All CRN Subject Subject Descrip Course N Section Title Units Meeting Times Course Delivery Instructor Status Seat Availability 27 of 27 seats **INTRODUCTORY PSYC** SM TWTFS 04:00 PM - 04:50 PM Type: Di In-Person Restriction 38968 PSYC. Psychology  $001$  $029$ Dienveelo  $2$  LINKED **Total Units: 0** Title : INTRODUCTORY PSYCHOLOGY **Schedule Type : Lecture** CRN: 38959 Add All CRN Subject Subject Descrip Course N Section Title **Meeting Times** Course Delivery Instructor Status Seat Availability Units 27 of 27 seats. INTRODUCTORY PSYC. M T W T F S 03:00 PM - 03:50 PM Type: Di In-Person Restriction 38967 PSYC.  $001$ 028 Psychology  $\mathcal{O}$  LINKED **Total Units: 0**  $\sim$   $\sim$   $\sim$ Panels  $\sqrt{ }$ Save Plan Here you will see all the discussion times. Once you have found the one that best fits your schedule, click 'Add All'. Doing this will correctly add both the lecture AND the discussion to your schedule.

(Keep in mind: be aware of the number of seats left in the lecture and discussion along with any possible restrictions or time conflicts. These will appear in the 'Status' column.)

#### 9. Save plan

**Student** Registration Select a Term Select A Plan Term Plan

**Term Plan** 

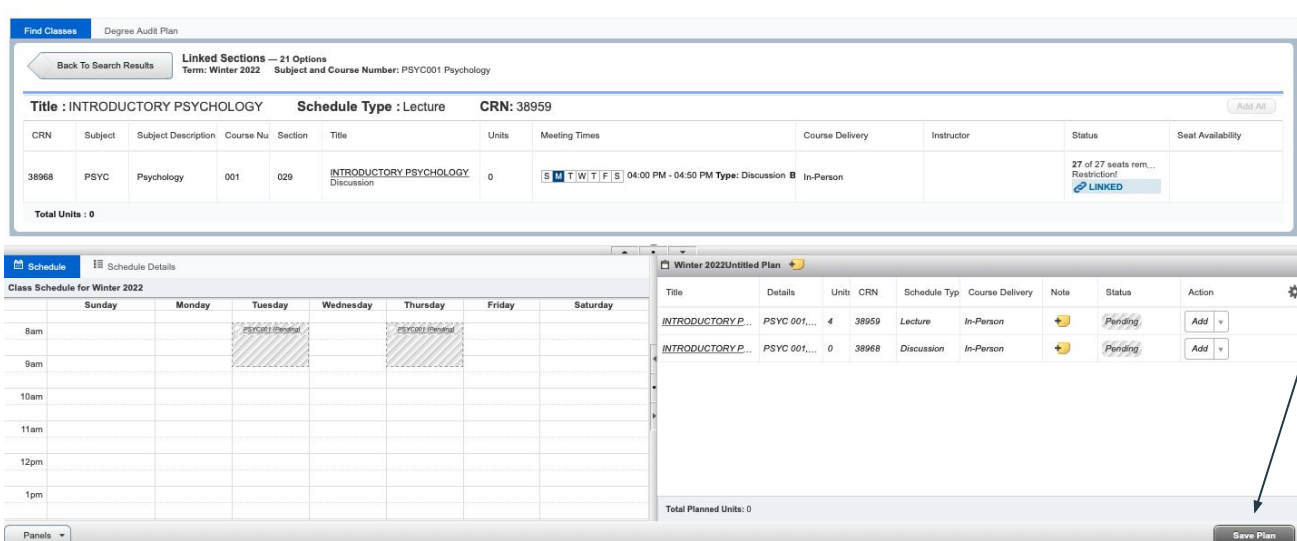

The course will now show up as gray in the calendar and will say 'Pending'. Click 'Save Plan' to save the course.

(Keep in mind: Click 'Save Plan' after each course you add to save your progress and to avoid confusion if an 'Error' message appears.)

# 10. Name the term plan!

After the first course you save, you will be asked to 'Name Your Plan'. Once you have named the plan, for example, 'Winter 2022- 1', click 'Save'.

(If you decide to make another term plan, you can name it 'Winter 2022- 2' to avoid confusion.)

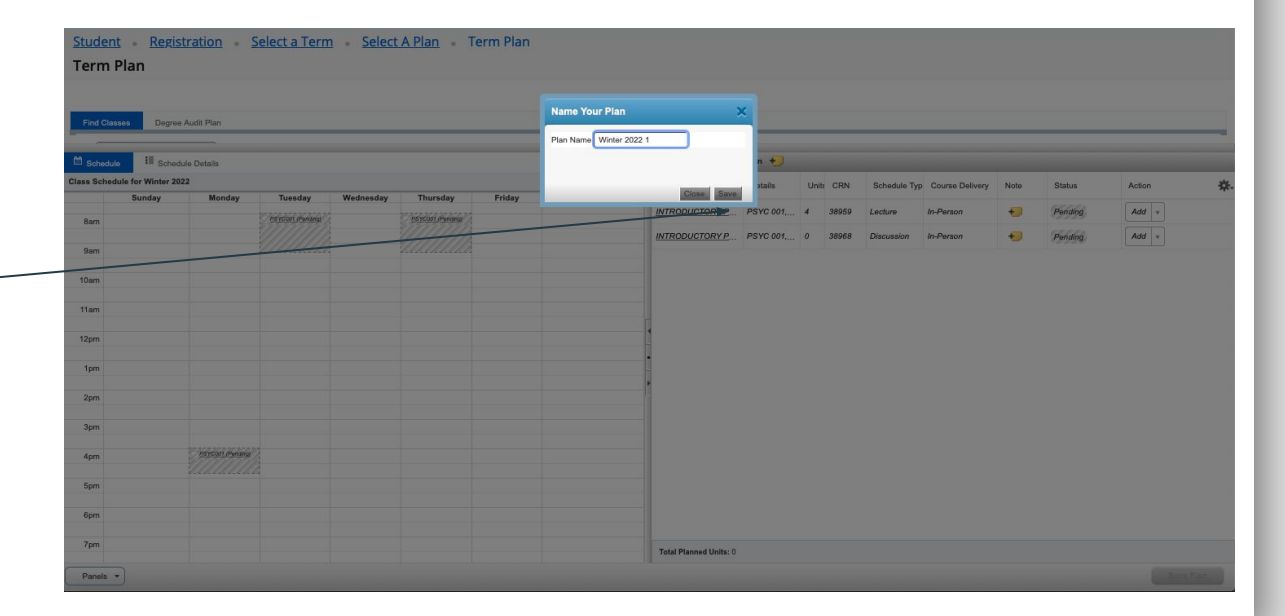

## Your course is now saved!

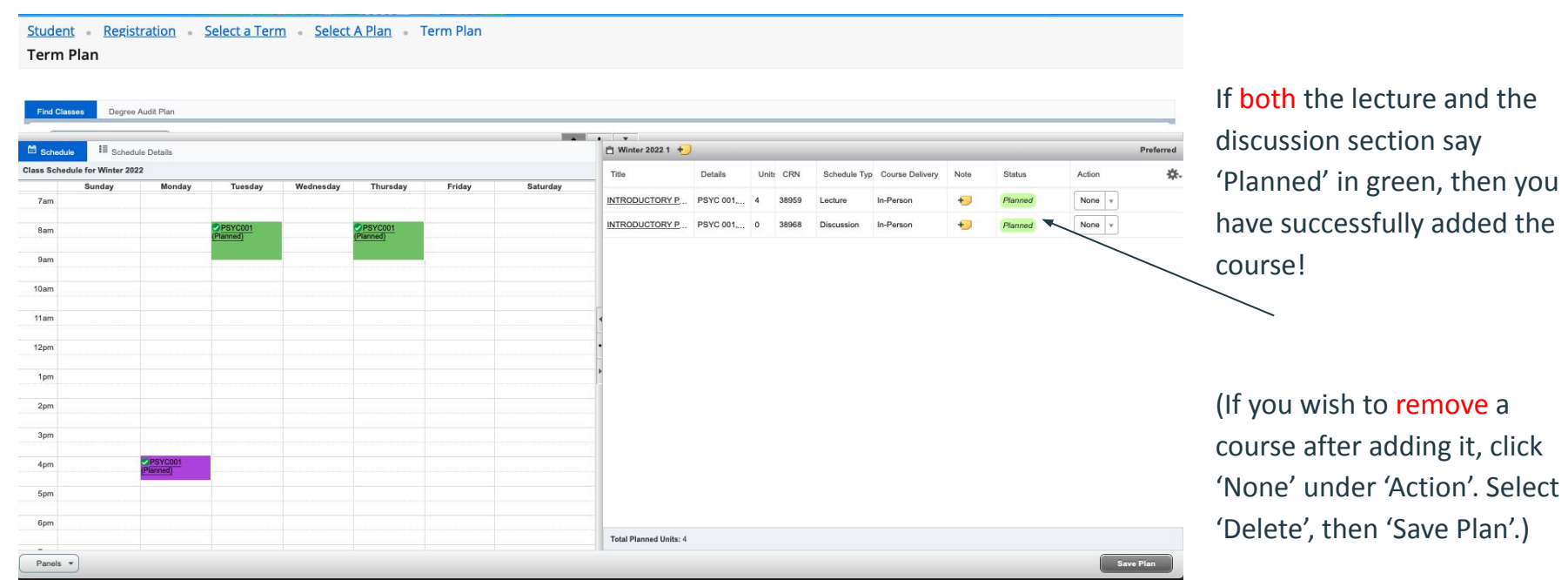

## 11. Continue searching for courses

*<u>Property in the contract of the Contract of the Contract of the Contract of the Contract of the Contract of the Contract of the Contract of the Contract of the Contract of the Contract of the Contract of the Contract of*</u>

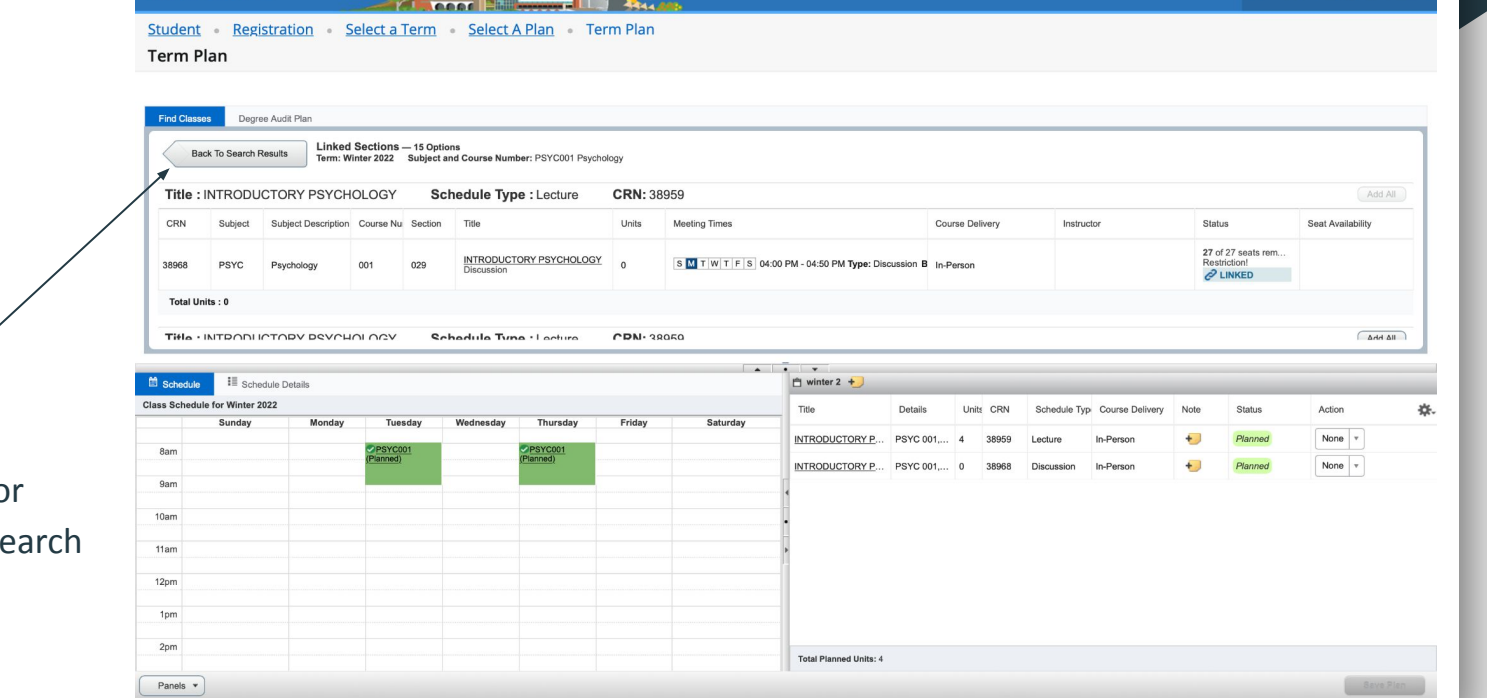

To continue searching for courses, click 'Back To Se Results'.

#### 12. Continue searching for courses

**Constitution of Children Constitution of the Constitution of the Constitution of the Constitution of the Constitution**  $\mathbf{H}$ 

Student Registration Select a Term Select A Plan Term Plan

**Term Plan** 

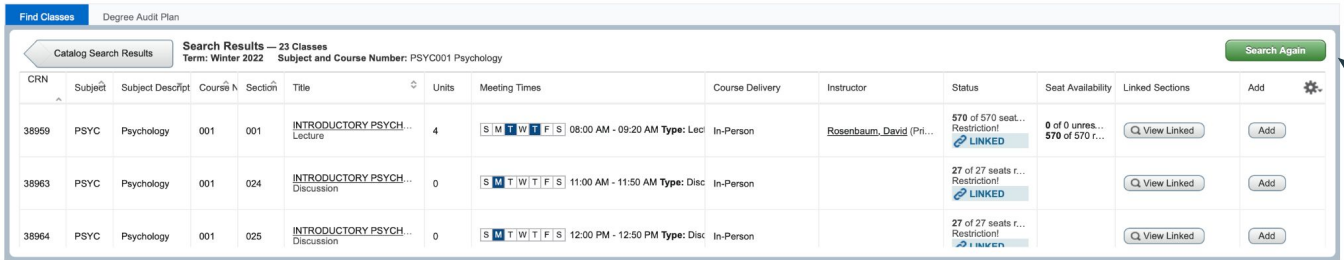

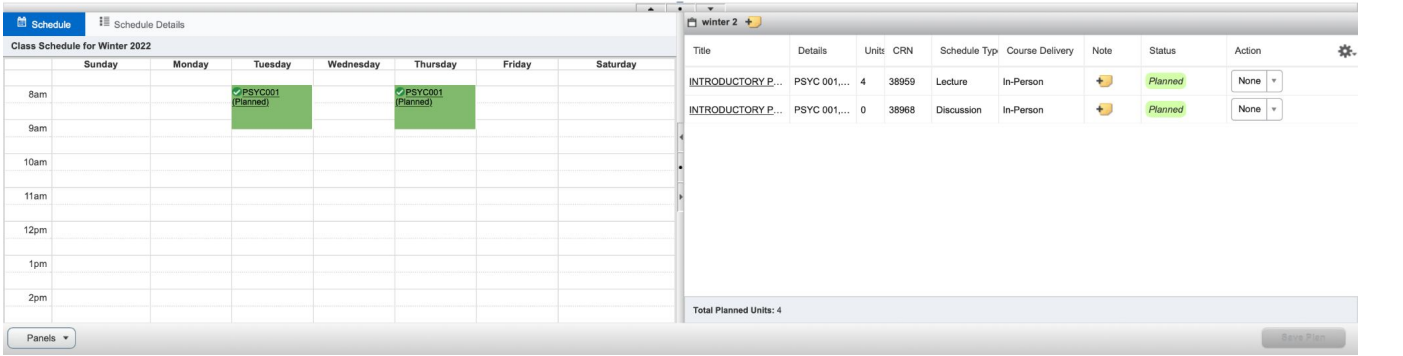

#### Click 'Search Again'

### 13. Continue searching for courses

**A CARD BALLAST TELEVISION AND ALLE** 

Repeat Steps 5 through 9 with your remaining courses until you are satisfied with the schedule you have created for next quarter!

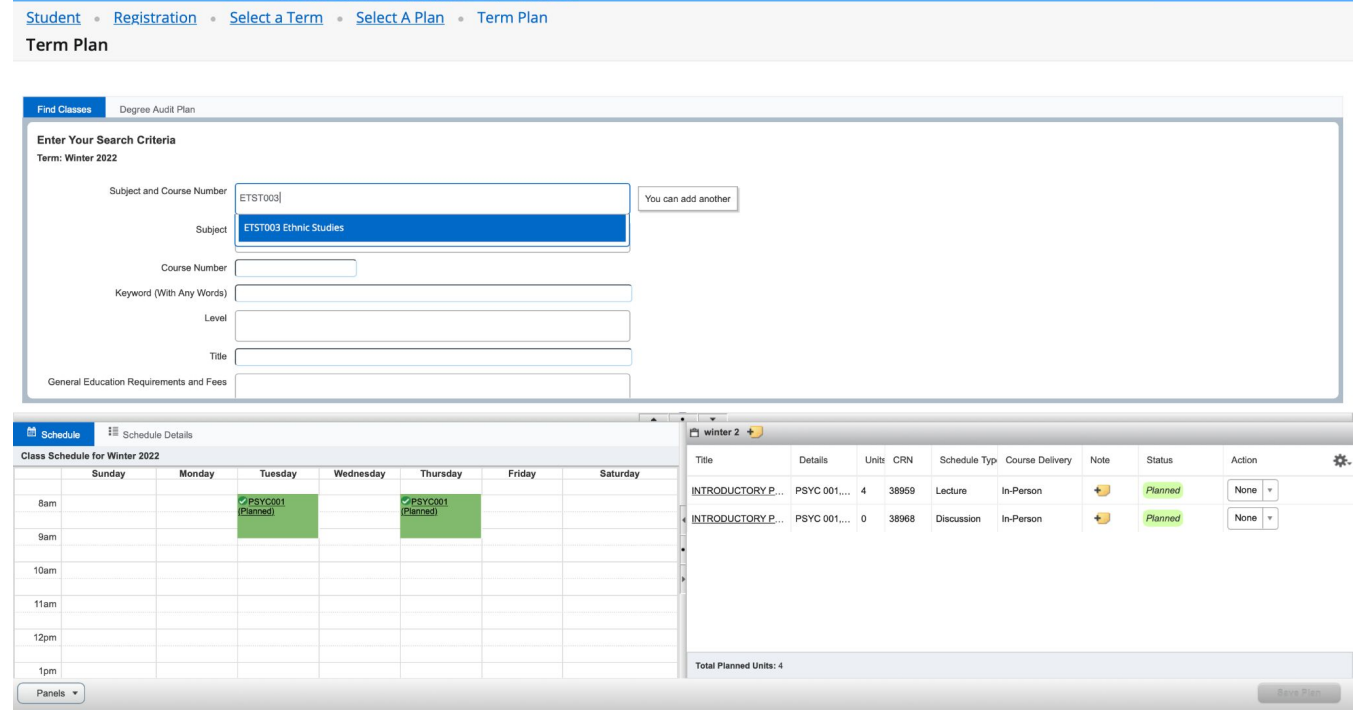

#### 14. Problems when searching for courses

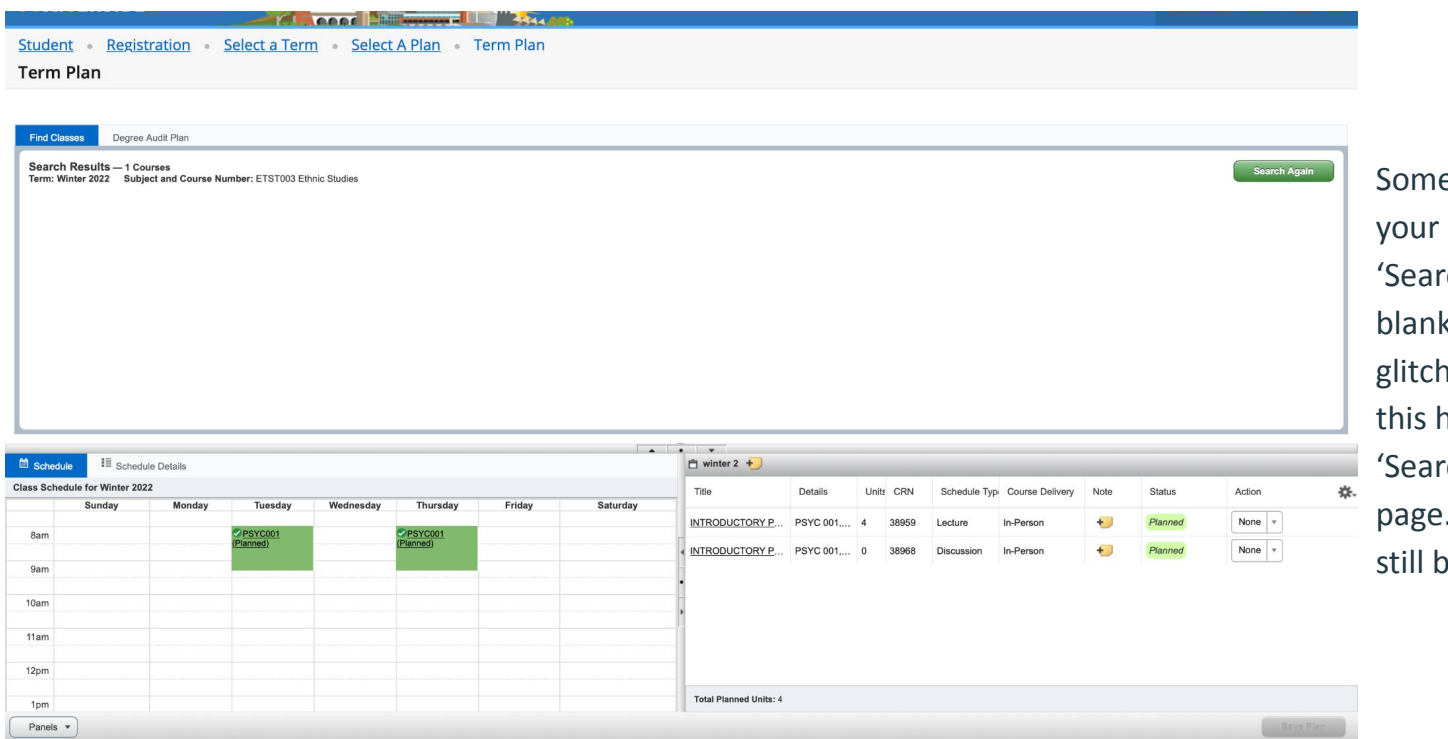

etimes, after you type in course and press th', it might show a k box. (This website es and crashes a lot.) If happens, either press ch Again' or refresh the page. Your saved courses will e there :)

# 15. Time for Registration!

Log into R'Web ([www.portal.ucr.edu](http://www.portal.ucr.edu))

Click on Registration under the Self-Service Menu

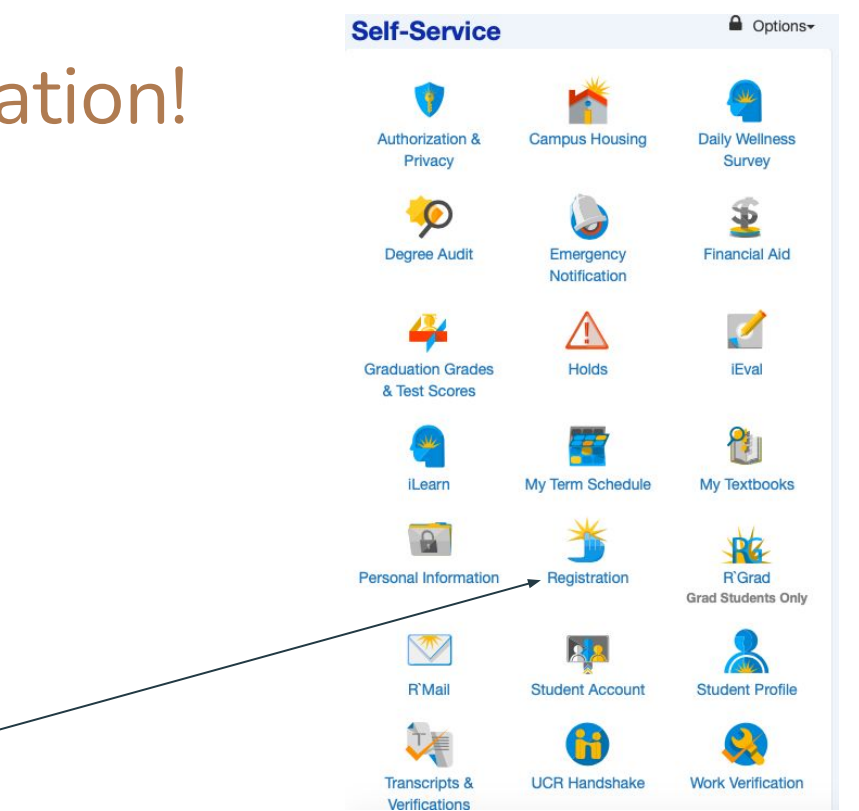

#### 16. Click 'Register for Classes'

Student Registration

Registration

#### What would you like to do?

Register for Classes Search and register for your classes. You can also view your schedule and adjust variable unit classes. **Term Plan** Give yourself a head start by building plans. When you're ready to register, you'll be able to load these plans.

**Browse Schedule of Classes** View sections that are being offered in a term. **View Your Class Schedule** View your past schedules and your ungraded classes.

**Browse Course Catalog** Look up basic course information like subject, course description, and prerequisites. Actual sections offered in a term are listed under Browse Schedule of Classes.

Prepare for Registration View your registration status, registration time, and if you have any holds preventing registration.

# 17. Select Term

Choose open term from dropdown menu

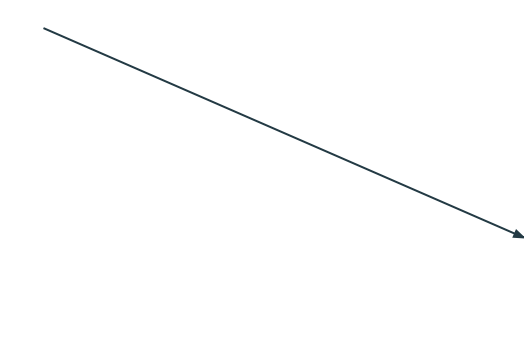

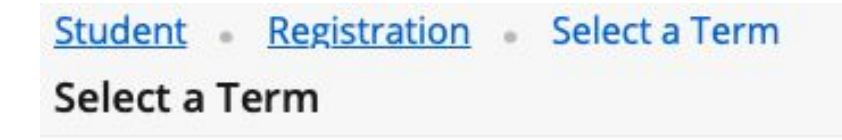

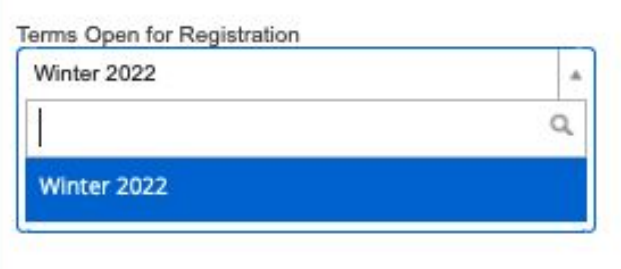

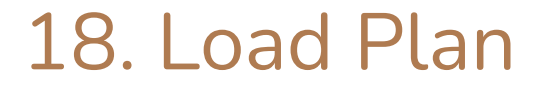

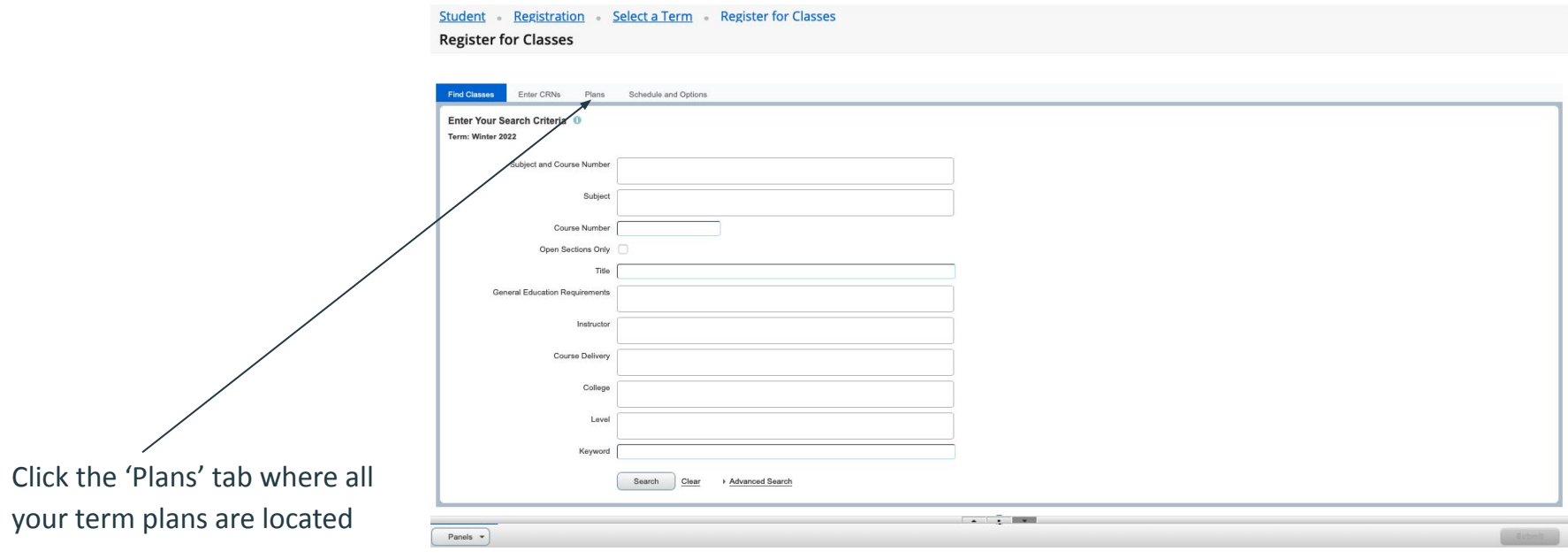

# 19. Choose a plan

#### Click 'add all' to add all classes on your term plan,

or add them separately

Select a Term Register for Classes

Registration

**Register for Classes** 

Choose which plan you'd like to load.

If you have multiple term plans, they will all show up here.

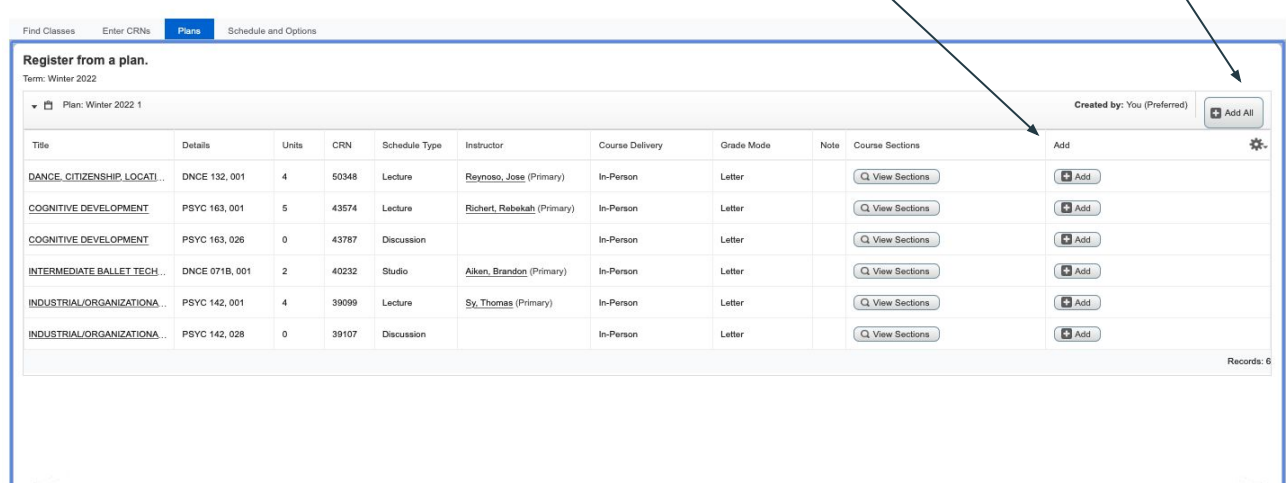

# 20. Add your courses

After clicking 'Add All', your classes will show up in the Schedule and Summary tables

> Student Registration Select a Term Register for Classes **Register for Classes**

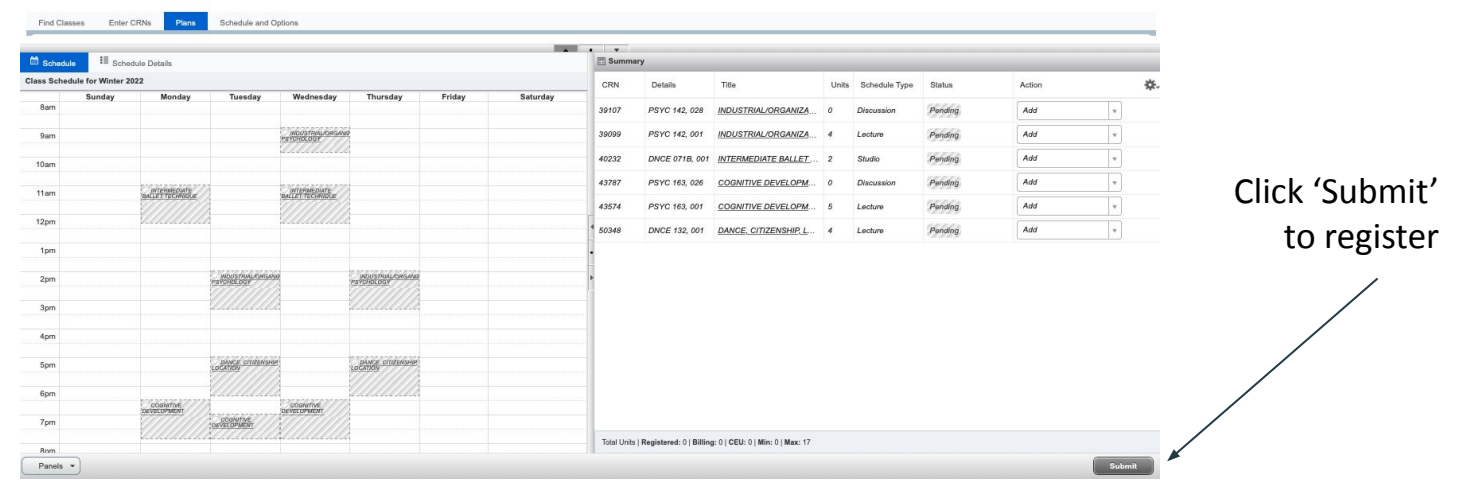

# 21. Your schedule is set!<br>
Notes are greater and cour-

classes are green and say 'Registered,' you are good to

go!

Submit

Registration Select a Term Register for Classes Student **Register for Classes** Enter CRNs Plans Schedule and Options Find Classes **Section**  $\cdot$   $\cdot$ III Schedule Details Summary Class Schedule for Winter 2022 Action ż. CRN THI. Units Schedule Type Status Saturday xar 39107 INDUSTRIAL/ORGANIZA None  $\overline{ }$ PSVC 142 028 Discussi 9an None  $\overline{\phantom{a}}$ 3909 INDUSTRIAL/ORGANIZE Lochica  $\overline{\phantom{a}}$ None 10am 40223 DNCE 0718 001 INTERMEDIATE RALLET Chulk None V 43787 peye ses noe 11am INTERMEDI<br>ALLET<br>ECHNIQUE None  $_{\rm v}$ 43574 PSYC 163, 001 COGNITIVE DEVELOPM Lecture  $12<sub>pm</sub>$ 50348  $_{\rm v}$ DNCE 132.001 DANCE, CITIZENSHIP, L Lecture 1<sub>pm</sub>  $2<sub>pm</sub>$ **O INDUSTRIALIO**<br>PSYCHOLOGY **INDUSTRIALIO**<br>PSYCHOLOGY 3pm 4pm 5pm DANCE,<br>ITIZENSHIP, 6pm **JUNITIVE**<br>ELOPMENT 7pm Total Units | Registered: 15 | Billing: 15 | CEU: 0 | Min: 0 | Max: 17 8pm

Panels  $\sim$ 

(Keep in mind: Sometimes, error messages will pop up and you will not be able to register for a course. Carefully read the message and choose another section or another course depending on what the error is.)

#### Good luck planning! Have any additional questions?

Feel free to email us at [psycadvising@ucr.edu](mailto:psycadvising@ucr.edu) or join our walk-in hours listed on

<https://psychology.ucr.edu/undergraduate-study/advising/>